# **ndOffice**

# ndOFFICE QUICK REFERENCE GUIDE

Version 1.8.12+

### ACTIVITY CENTER

- › This list shows your recent documents from all Office apps.
- › Simply click a document to open it.

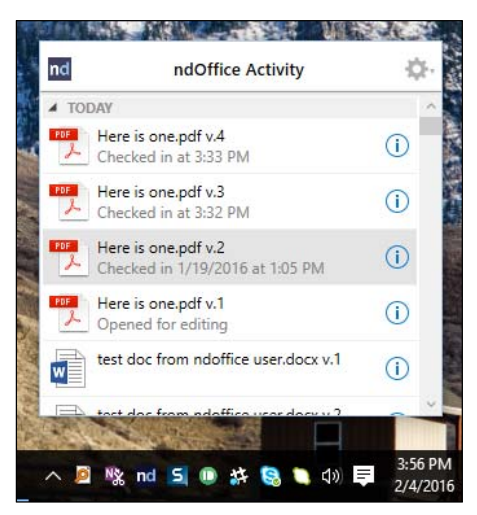

#### Information Panel

› Click the Info icon to view a document's details:

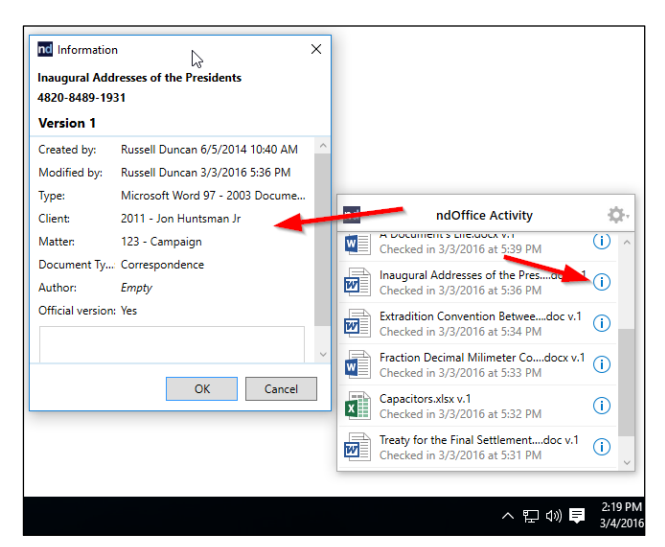

#### Right-Click Menu

- › The right-click menu allows you to open the document in Read-Only Mode, or to open a specific version.
- › Use Get Link to copy the document's URL into your Windows clipboard.

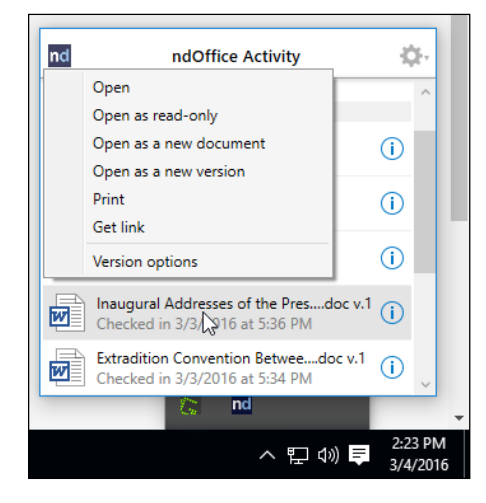

#### **Notifications**

- › ndOffice uses the built-in Windows notifications.
- › You can adjust your notification settings at Settings > System > Notifications & actions > ndOffice.

### OPENING DOCUMENTS

#### Open a Document

- > In either Word, Excel, or PowerPoint, select File > Open.
- › Use the navigation pane to navigate to the desired document, or run a search.
- › Click the document to open it in the current application.
- › To open more than one version of a document at a time, go to Document > Version Options.

#### Home Page

- › Click or expand Home to view items on your Home Page.
- › Open a filing location (workspace, folder, etc.) in the lefthand navigation pane to access documents.
- › Documents you have pinned to your Home Page will display in the right-hand pane.

#### Recent Documents

› Click Recent Documents to view items you have recently accessed.

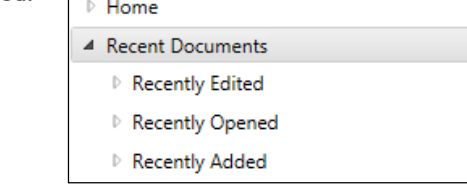

› Expand Recent Documents to see lists that will display the 40 most recently Opened, Edited, or Added documents.

### nd | netdocuments<sup>®</sup>

# **ndOffice**

# ndOFFICE QUICK REFERENCE GUIDE

#### Recent Locations

› Click Recent Locations to view the 10 most recent locations from which you have opened or to which you have saved items.

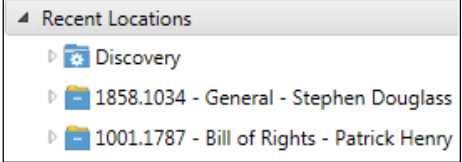

#### Searching

- › Select a cabinet in the left navigation pane.
- › Select a search field next to the search box:

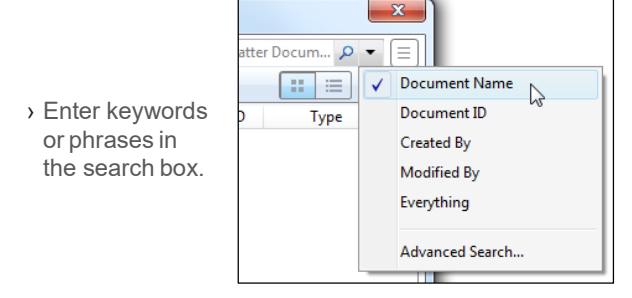

#### Advanced Search

- $\triangleright$  Click  $\left\lfloor \overline{\Xi} \right\rfloor$  to use advanced searching features.
- › Use any combination of fields to narrow your search:

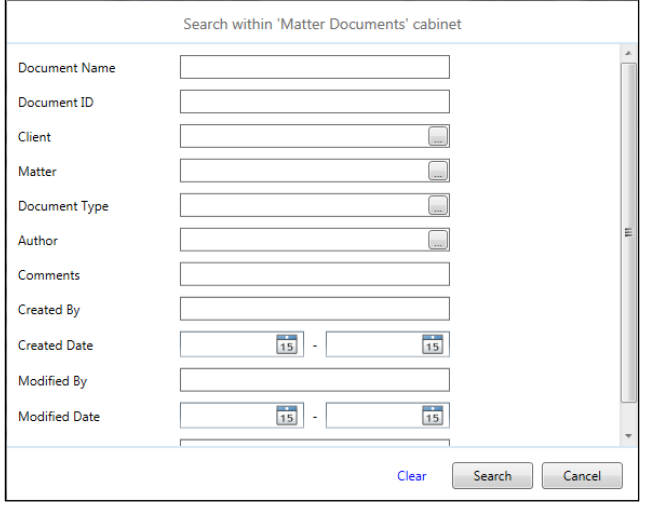

› Go to NetDocuments Online for more searching features, such as searching for deleted items and email messages.

#### Display Views

› Select how you wish to display items in the right pane.

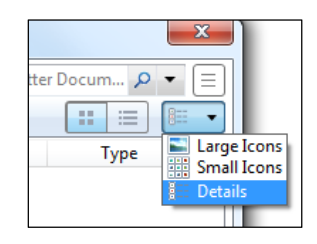

› When viewing a workspace, you can switch between the summary view or the list view.

### SAVING DOCUMENTS

To access ndOffice Save functions, go to File > Save As in either Word, Excel, or PowerPoint.

#### Create New Document

- › Open Word (or Excel or PowerPoint) and create your document.
- › Go to File > Save.
- › Select a NetDocuments location, or simply select a cabinet and complete the document's profile.
- › Continue editing or close your document.

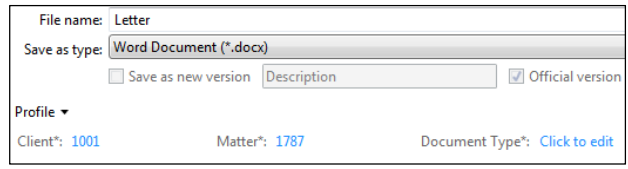

#### Save as a New Version

- › With your Word document open, select Save As.
- › By default, the Save as new version and Official version boxes will be checked.
- > Enter a description for the new version, then click OK.
- › Continue editing, save, then close your document.

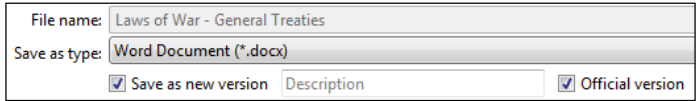

nd netdocuments®

## **ndOffice** ndOFFICE QUICK REFERENCE GUIDE

#### Save as a New Document (Copy)

- › With your Word document open, select Save As.
- › Uncheck the Save as new version option.
- › Select a new NetDocuments location.
- › Complete the profile, if applicable.
- › Continue editing or close your document.

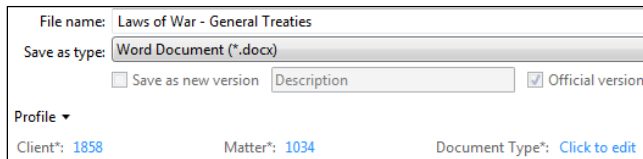

#### Save as New Version of Existing Document

- › Open a local document, new document, or an email attachment.
- › Go to File > Save As.
- › Select an existing document in NetDocuments.
- › Enter a description for the new version, then click OK.
- › Continue editing or close your document.

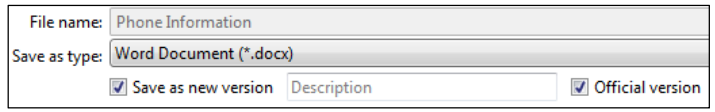

NOTE: *Saving your document while you edit it will commit your changes to the NetDocuments Service.*

#### Add Folder

› Click Add Folder to add a new folder:

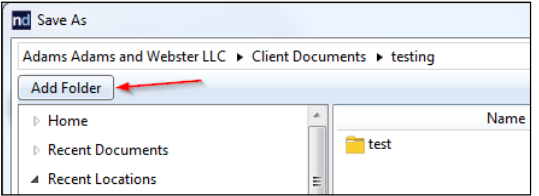

#### Add Workspace

› Click Go to Workspace to add a workspace to your Recent or Favorites list:

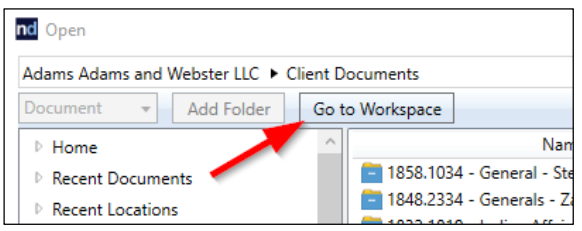

### MANAGING EMAIL MESSAGES

ndOffice includes an add-in to perform Attach and Save functions from within Outlook.

#### Attach File

› Similar to the Open dialog, use the Attach File button to attach a copy of one or more documents to an email.

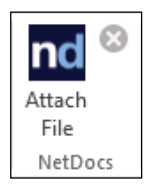

- › Select one or more documents at a time or repeat the step to attach additional documents.
- › To email a copy of a document outside your firm select the Attachment option.
- > For use inside your firm, use the Insert as Link option.

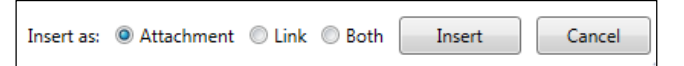

#### Save an Email Message

> Select one or more messages, then click Save.

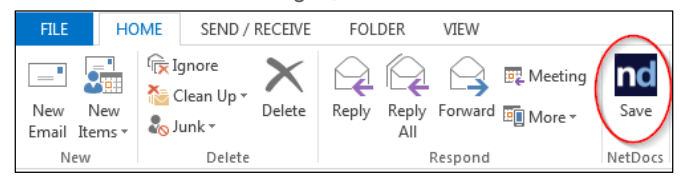

- › The Save dialog allows you to file multiple emails (and their attachments) to multiple locations:
- › Select all msg files (#1)
- › Separate the body from the attachments (#2)
- › Save only attachments (#3)
- › Or, manually select the desired items using the checkboxes (#4)

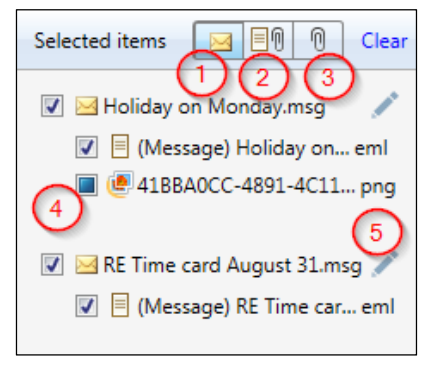

- › Rename the msg file before saving (#5)
- › Select a location. You can save multiple messages to multiple locations before clicking Save and Close.
- › Click Save.

## nd | netdocuments<sup>®</sup>

# **ndOffice** ndOFFICE QUICK REFERENCE GUIDE

#### Save an Email Attachment

› Right-click on an attachment to save it to NetDocuments:

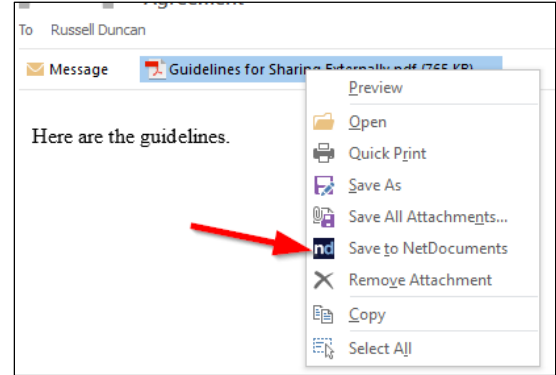

### SETTINGS & HELP

#### **Settings**

› ndOffice settings are available from the Activity List:

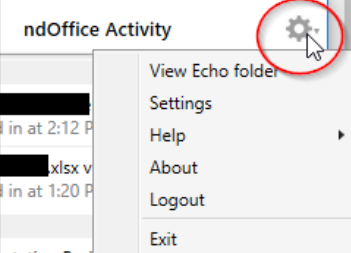

#### Activity List Settings

› Choose the number of items to display in your Activity List:

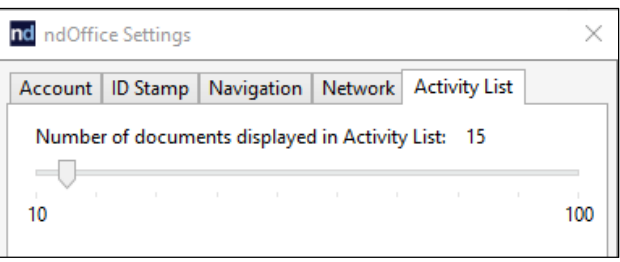

#### Document ID Settings

› Choose a location for the Document ID when using Word.

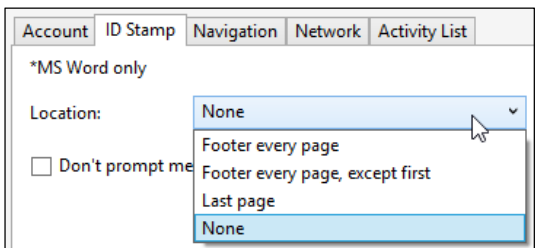

#### Navigation Settings

› Settings also includes an option to set the default navigation location for the Open and Save dialogs:

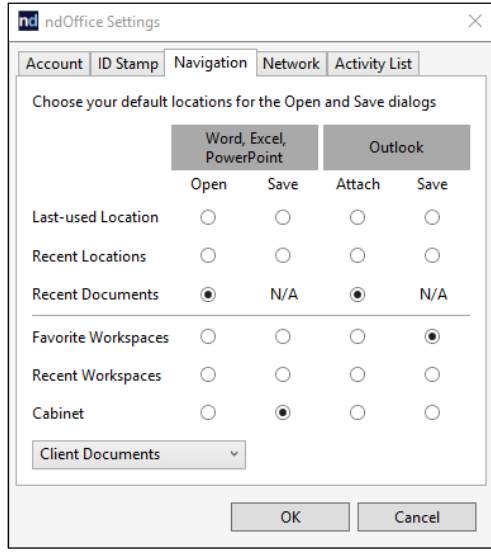

› To profile documents without selecting a location, select the cabinet option (shown above), then simply complete the profile fields when saving.

#### Account Settings

- › Enable or disable automatic updates.
- › Or, you can manually check for updates any time.

#### Echo Folder

- › ndOffice includes a local cache of your most recent documents. This "echo" location can be found at C:\Users\<username>\ND Office Echo\VAULT-username.
- › A subfolder called backup is where documents can be recovered if a document save was not successful.

#### Help & Support

- › Access the NetDocuments online Help by clicking on the Help link or visit the NetDocuments Support site at https://support.netdocuments.com.
- › We encourage you to go to https://support.netdocuments.com to subscribe to service status updates.
- › Have a great suggestion for an enhancement? Go to https://support.netdocuments.com.

## nd | netdocuments<sup>®</sup>